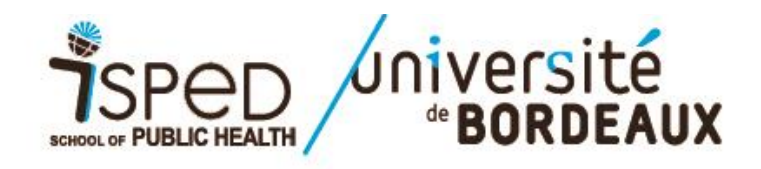

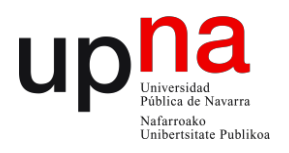

## **Procedimiento para enviar su candidatura al Master i-PROMS**

## **Máster universitario en Promoción de Salud y Desarrollo Social**

La solicitud de inscripción al master i-PROMS se realiza online a través de la plataforma de la Universidad de Burdeos, Apoflux, accesible en: [https://apoflux.u-bordeaux.fr/etudiant/.](https://apoflux.u-bordeaux.fr/etudiant/)

La plataforma solo está disponible en versión francesa. Por ello, para ayudarle a enviar su candidatura a través de Apoflux le aconsejamos que consulte estas páginas. En ellas le vamos indicando los pasos a seguir para el envío de su candidatura y documentación solicitada.

Si tiene alguna duda o pregunta puede contactar a:

Michaela BOUCAUD-ROBERT [michaela.boucaud@u-bordeaux.fr](mailto:michaela.boucaud@u-bordeaux.fr) + 33 (0)5 57 57 11 13

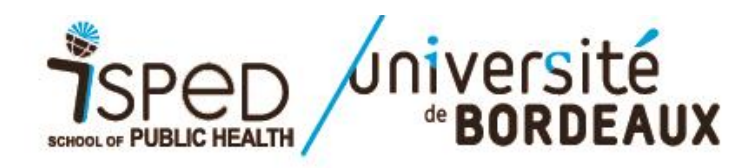

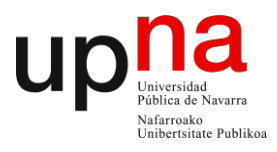

### **ACCESO A LA PLATAFORMA APOFLUX** :<https://apoflux.u-bordeaux.fr/etudiant/>

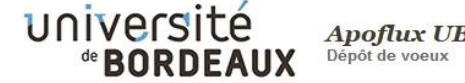

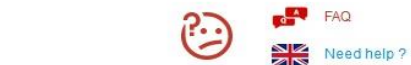

Année universitaire : 2020 / 2021

#### Dépôt de voeux à l'Université de Bordeaux  $\Box$

Attention ceci est un outil de dépôt de voeux, Il ne s'agit en aucun cas de votre inscription administrative définitive à l'université de Bordeaux.

Pour déposer vos voeux, vous devez obtenir un Numéro Apoflux Bordeaux (rubrique 1ère visite)

Ce numéro vous permettra d'accéder à votre dossier Apoflux et de :

- · Saisir vos voeux
- · Suivre l'évolution de votre dossier
- · Voir les résultats une fois publiés

· Vous souhaitez vous réorienter après une première année d'études supérieures (que vous soyez déjà inscrit à l'université ou non) : accédez à l'application Parcoursup

· Vous êtes étudiants étrangers, veuillez prendre connaissance des informations vous concernant

· Vous souhaitez déposer un dossier de candidature pour un diplôme universitaire (DU) ou inter-universitaire (DIU), accédez à l'application dédiée

· Vous souhaitez déposer un dossier pour une formation du domaine des arts, lettres ou sciences humaines, adressez-vous à l'université de Bordeaux Montaigne

· Vous vous connectez pour la première fois en 2020 (même si vous avez déjà effectué une candidature en 2019-2020), cliquez sur Obtenir un numéro Apoflux.

· Vous avez déjà créé un dossier pour la campagne 2020-2021, cliquez sur Accéder à votre dossier apoflux Bordeaux et utilisez l'adresse mail et le mot de passe que vous avez déclarés lors de votre première connexion.

· Vous souhaitez connaître les dates d'ouverture, de fermeture, ou les dates de publication des résultats des commissions, cliquez sur Calendrier

#### $\rightarrow$  >  $\bullet$  Besoin d'aide?

Cette procédure vous concerne si :

- Vous êtes Français ou étrangers titulaires d'un diplôme français ;

- Vous êtes Français ou étrangers titulaires d'un diplôme étranger (hors pays adhérents à

- 1ª visita de apertura de dosier: Haga click en : « *Obtenir un numero de dossier"*
- Visitas posteriores: Introduzca su email y contraseña

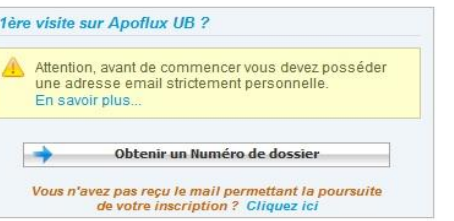

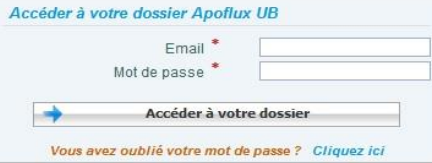

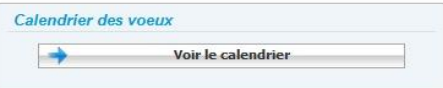

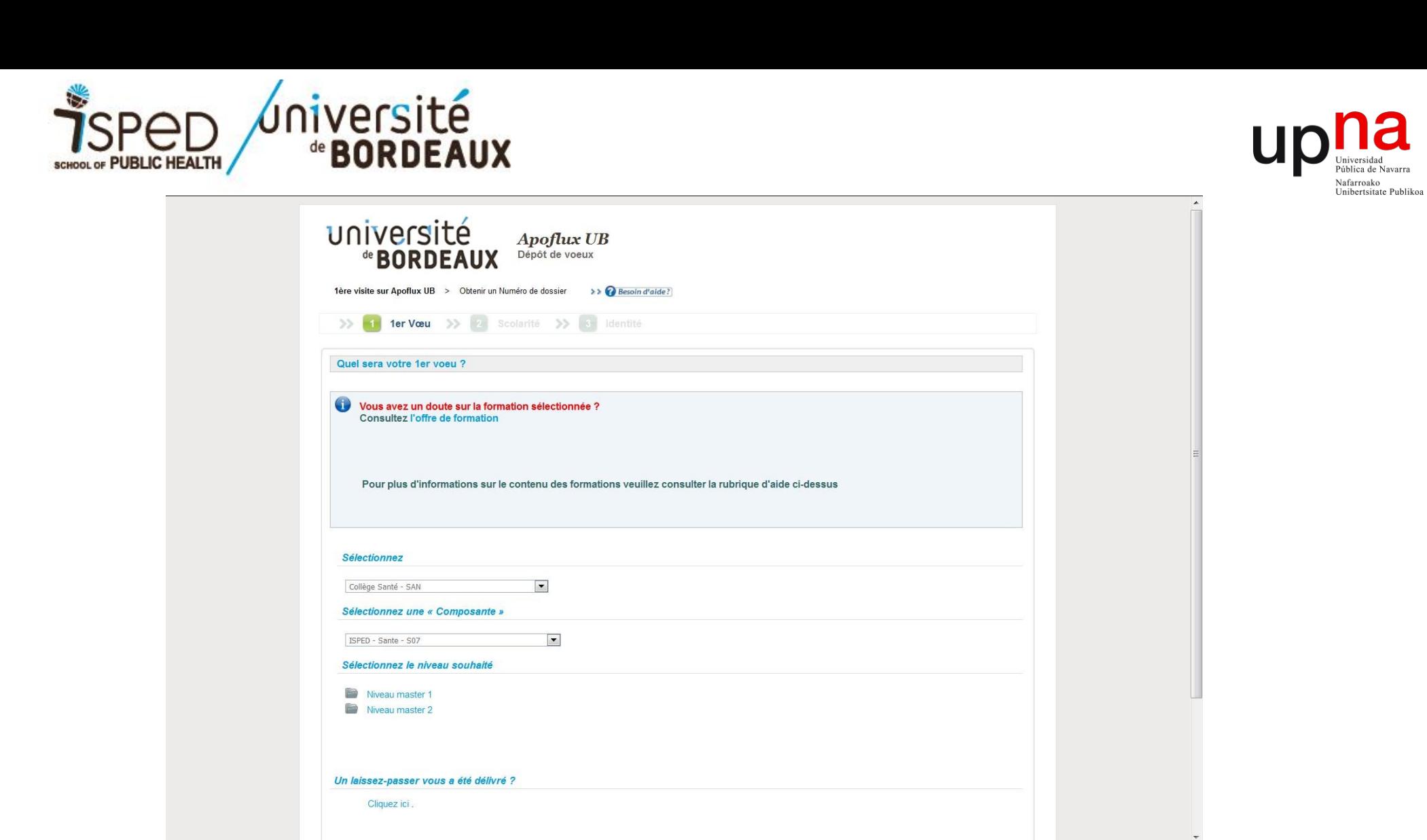

- En el primer desplegable « Selectionnez », elija : SAN Collège Santé
- En el segundo desplegable « Seleccionnez un « Composante », elija : Isped S07
- Para la tercera sección « Sélectionnez le niveau souhaité », elija : Niveau Master 2.

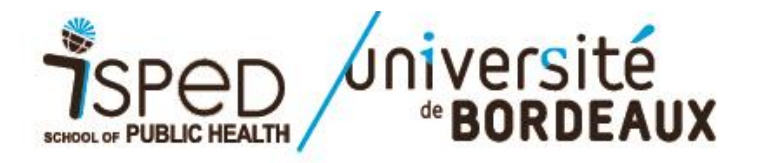

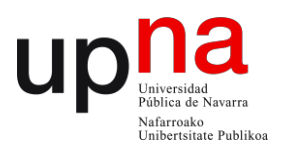

Diplômes du « Collège » : SAN - Collège Santé pour la « Composante » : Isped - S07 le « Niveau » : Niveau master 2

indique un diplôme à capacité d'accueil limitée, consultez la délibération du conseil d'administration pour les masters 1 et pour les masters 2.

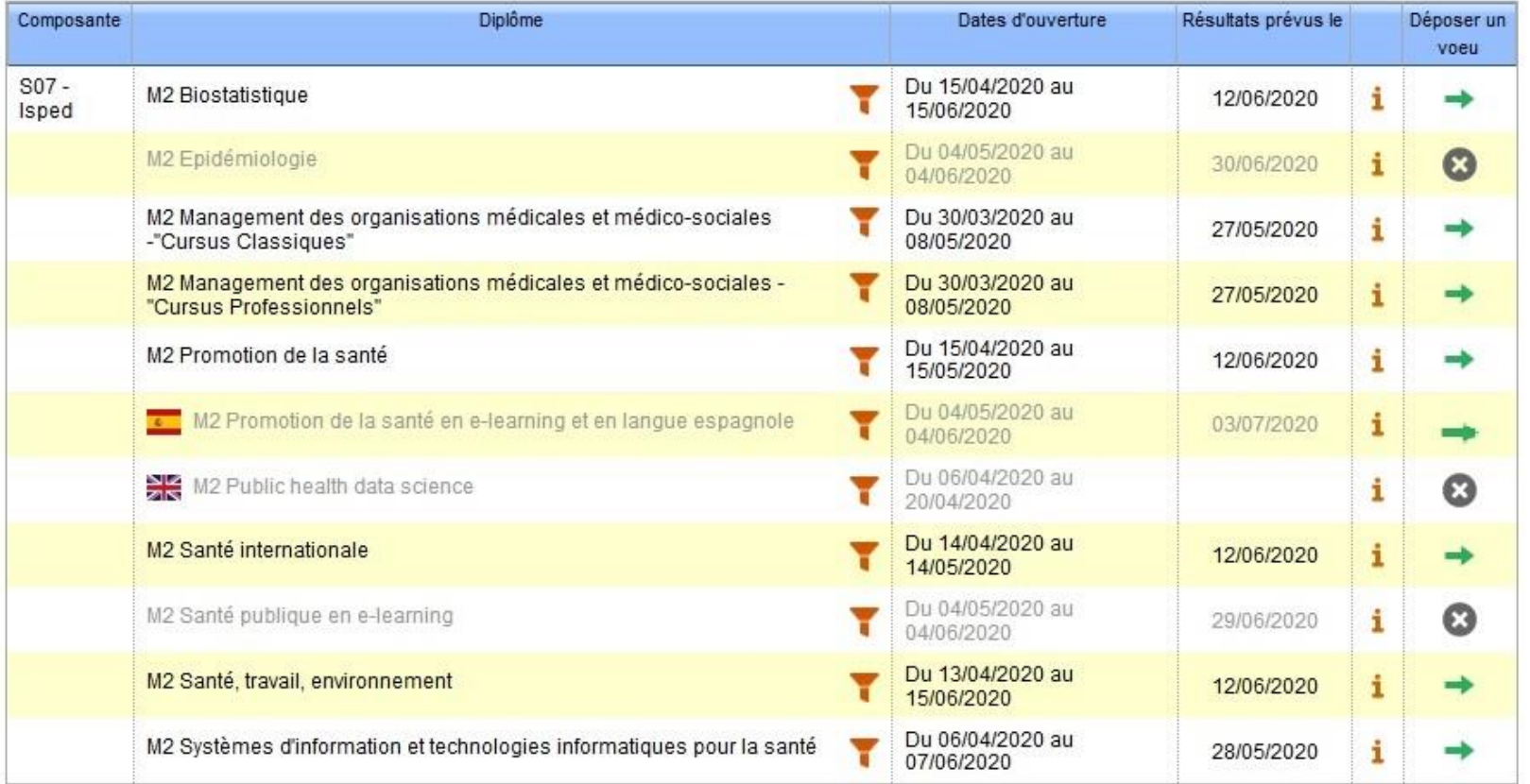

indique un diplôme à capacité d'accueil limitée, consultez la délibération du conseil d'administration pour les masters 1 et pour les masters 2.

Elija « M2 Promotion de la santé en e-learning et en langue espagnole » haciendo click en la flecha de la última columna de la tabla

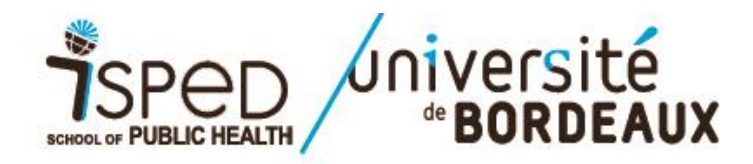

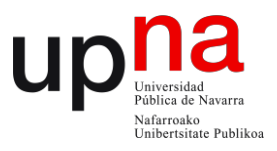

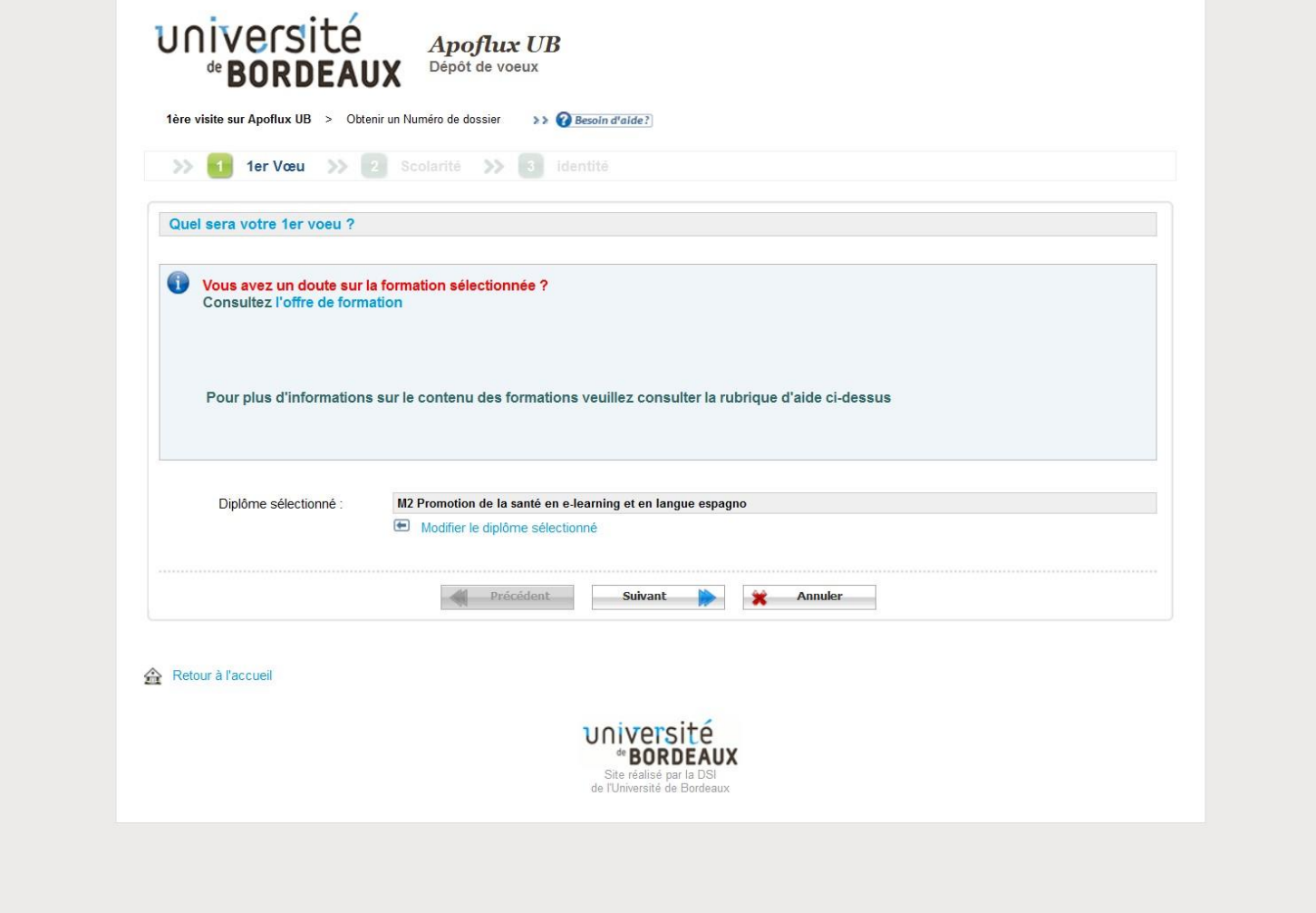

Haga click en el botón « Suivant » para pasar a la siguiente página

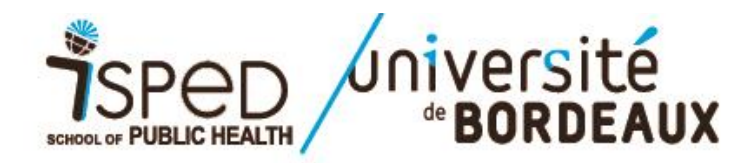

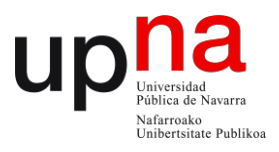

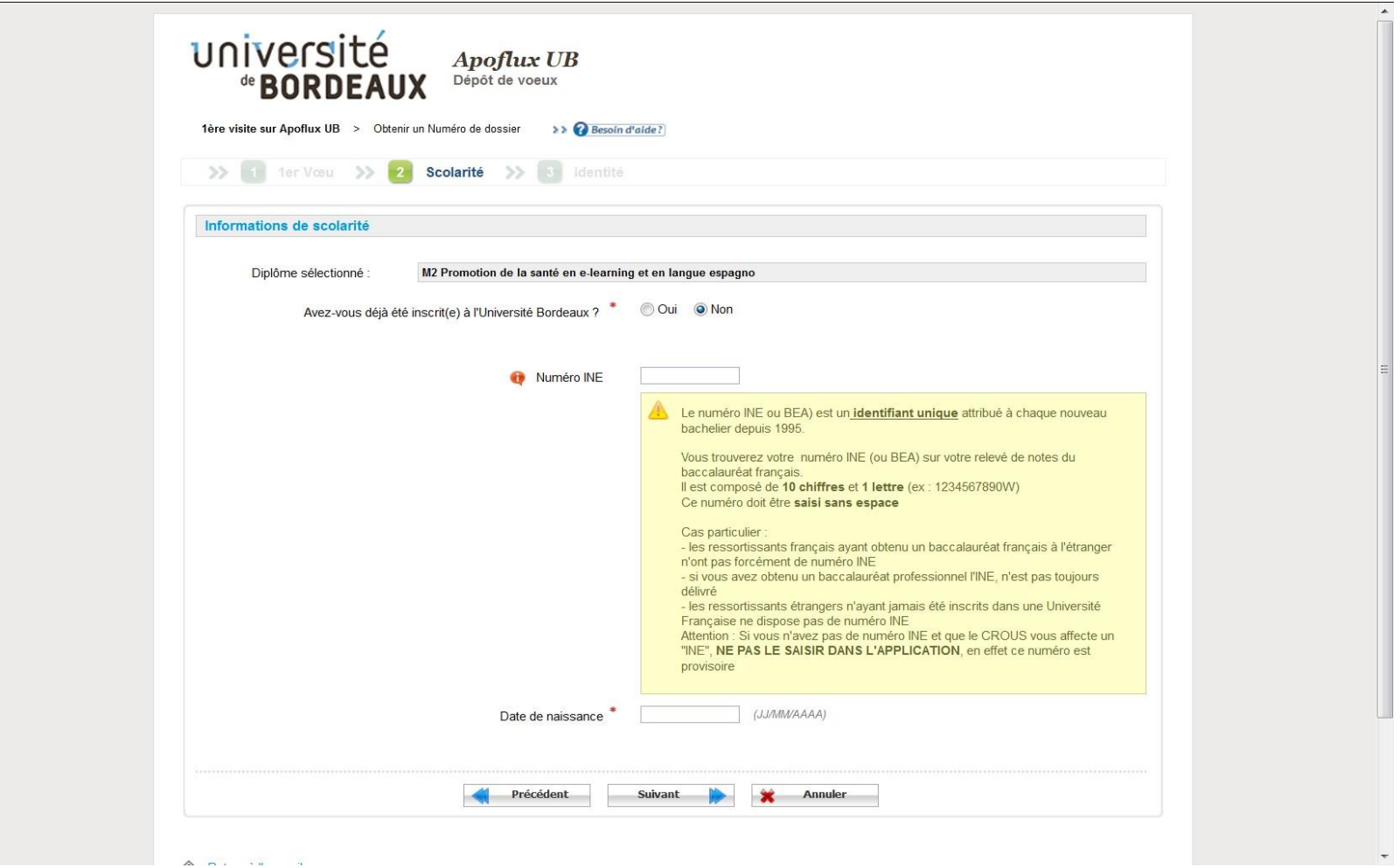

- Si es su 1ª inscripción en la Universidad de Burdeos, haga click en la opción « Non »
- Si nunca ha estudiado en Francia, no se precisa el Número INE. Solo introduzca su fecha de nacimiento (dd/mm/aaaa) donde indica «*Date denaissance*».
- Haga click en el botón « Suivant » para pasar a la siguiente página

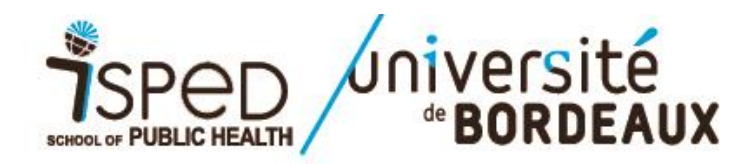

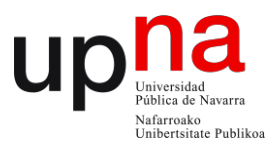

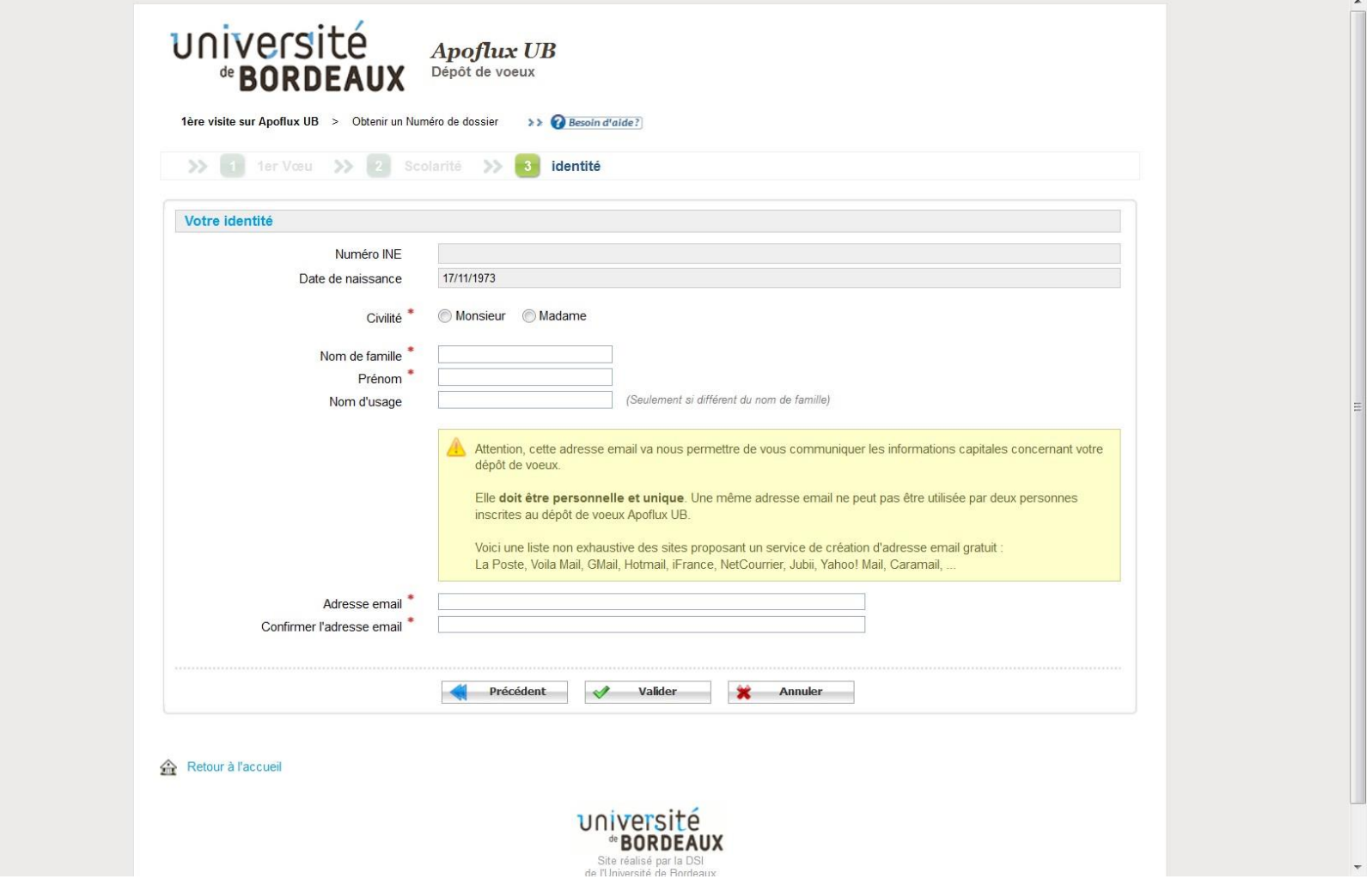

- Introduzca sus datos personales (Civilité = Estado civil / Nom de famille = Apellido / Prénom = Nombre) y su dirección de correoelectrónico
- Haga click en el botón « Valider » para pasar a la siguiente página

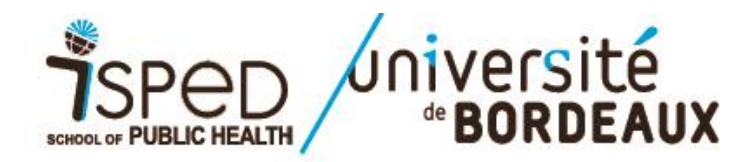

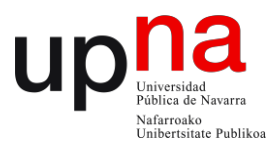

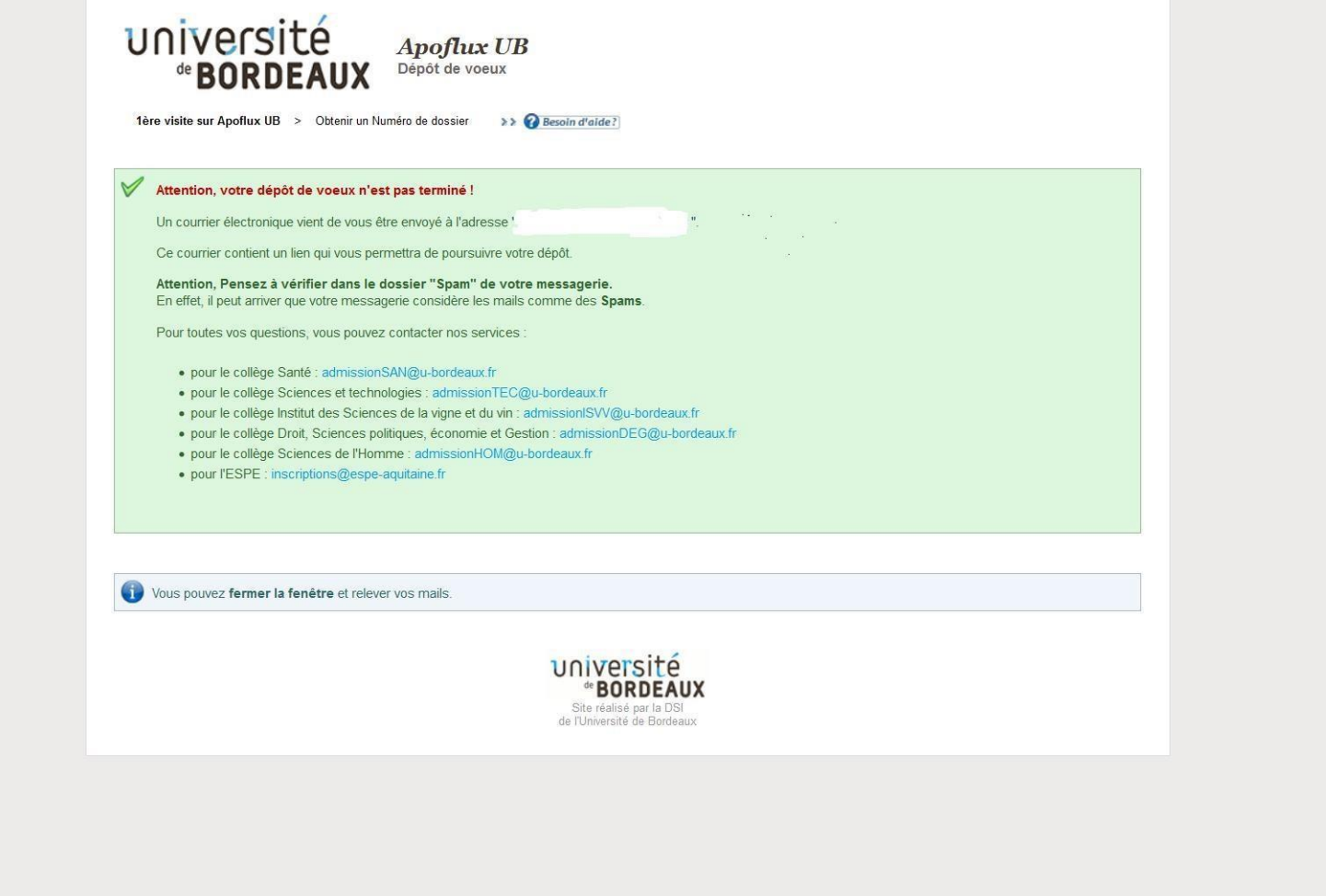

· El mensaje en rojo avisa que el proceso de candidatura aún no ha terminado. La aplicación [\(noreply@u-bordeaux.fr\) le](https://webmail1j.orange.fr/webmail/fr_FR/read.html?FOLDER=SF_INBOX&IDMSG=78243&check&SORTBY=1) ha enviado un email a la dirección de correo electrónico que ha indicado. En él encontrará un enlace que le permitirá completar el envío de su candidatura al máster i-PROMS. Atención: a veces este mensaje puede ser tratado como SPAM. Si no lo ha recibido en su bandeja de entrada, revise su bandeja de SPAM

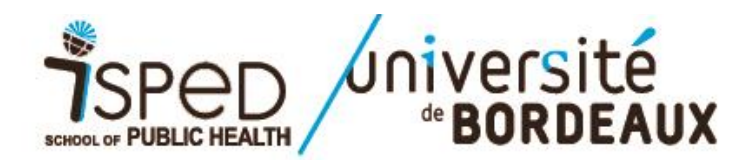

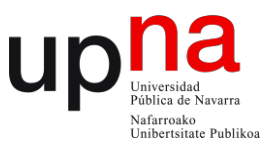

# université<br>
"BORDEAUX

**Apoflux UB** Dépôt de voeux 17/05/2016

Bonjour,

A ce stade votre voeu n'a pas encore été pris en compte.

Pour poursuivre votre démarche, vous devez impérativement continuer la saisie de votre dossier. Cliquez sur ce lien: https://apoflux.u-bordeaux.fr/etudiant/individu /individu\_validation.php?code=prxinneghdvpwshgmujkrywipsqlnq&type=etape&val=8TMIP5

(Si le lien ne fonctionne pas, copiez-le dans la barre d'adresse de votre navigateur)

Cordialement,

Votre service de gestion des cursus étudiants.

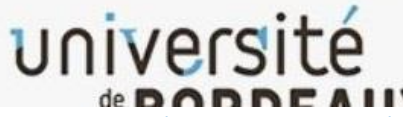

Este es el modelo de mensaje que recibirá en su correo electrónico con el enlace que le permitirá continuar su proceso de candidatura.

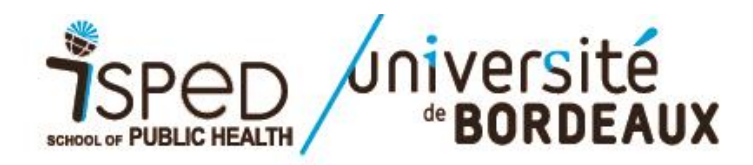

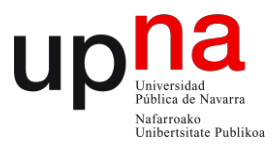

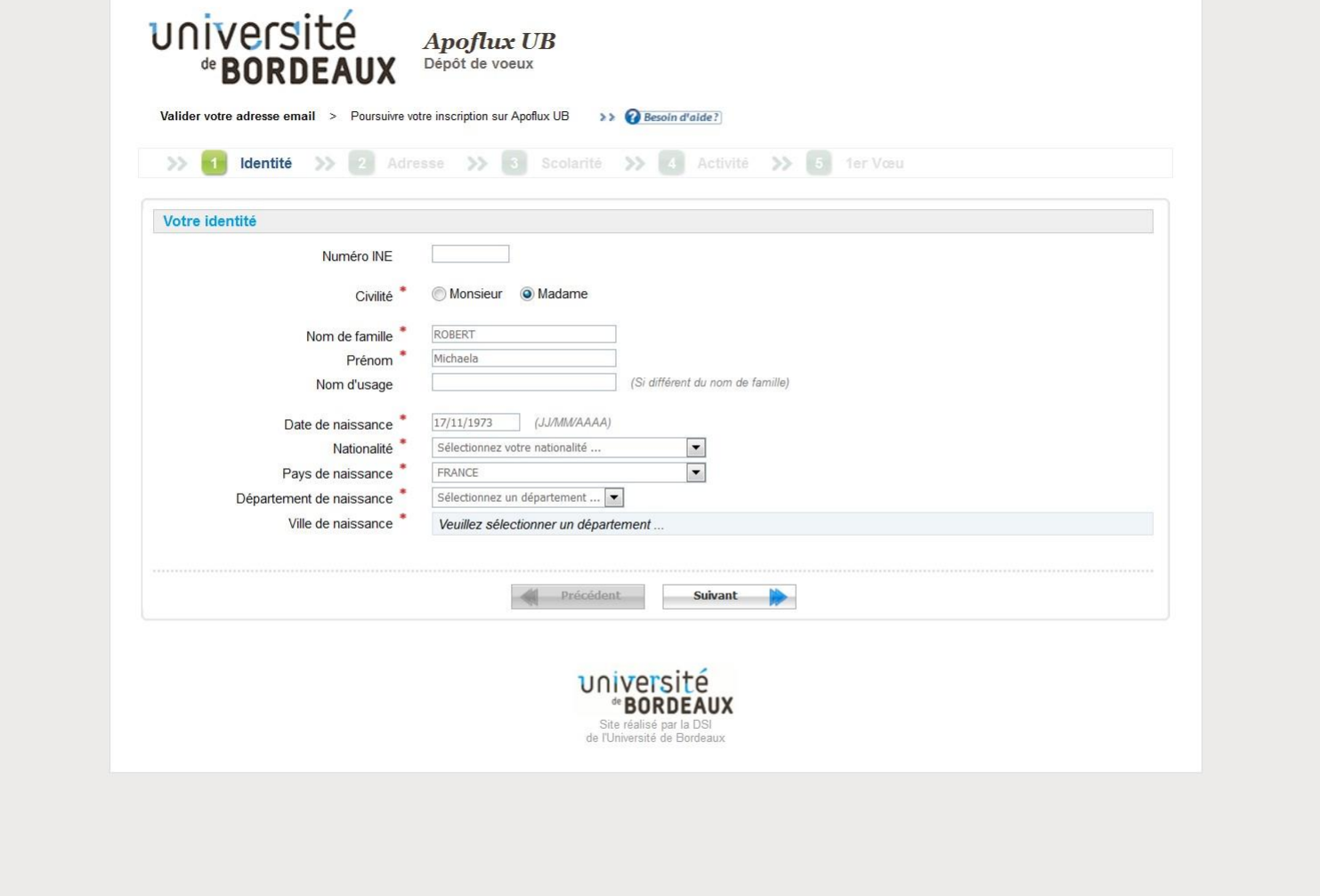

Complete los registros obligatorios (marcados con \*) y haga clic en « Suivant » para pasar a la pantalla siguiente.

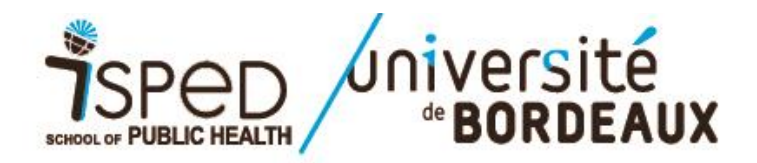

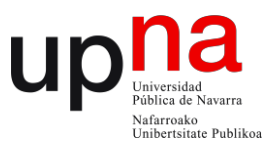

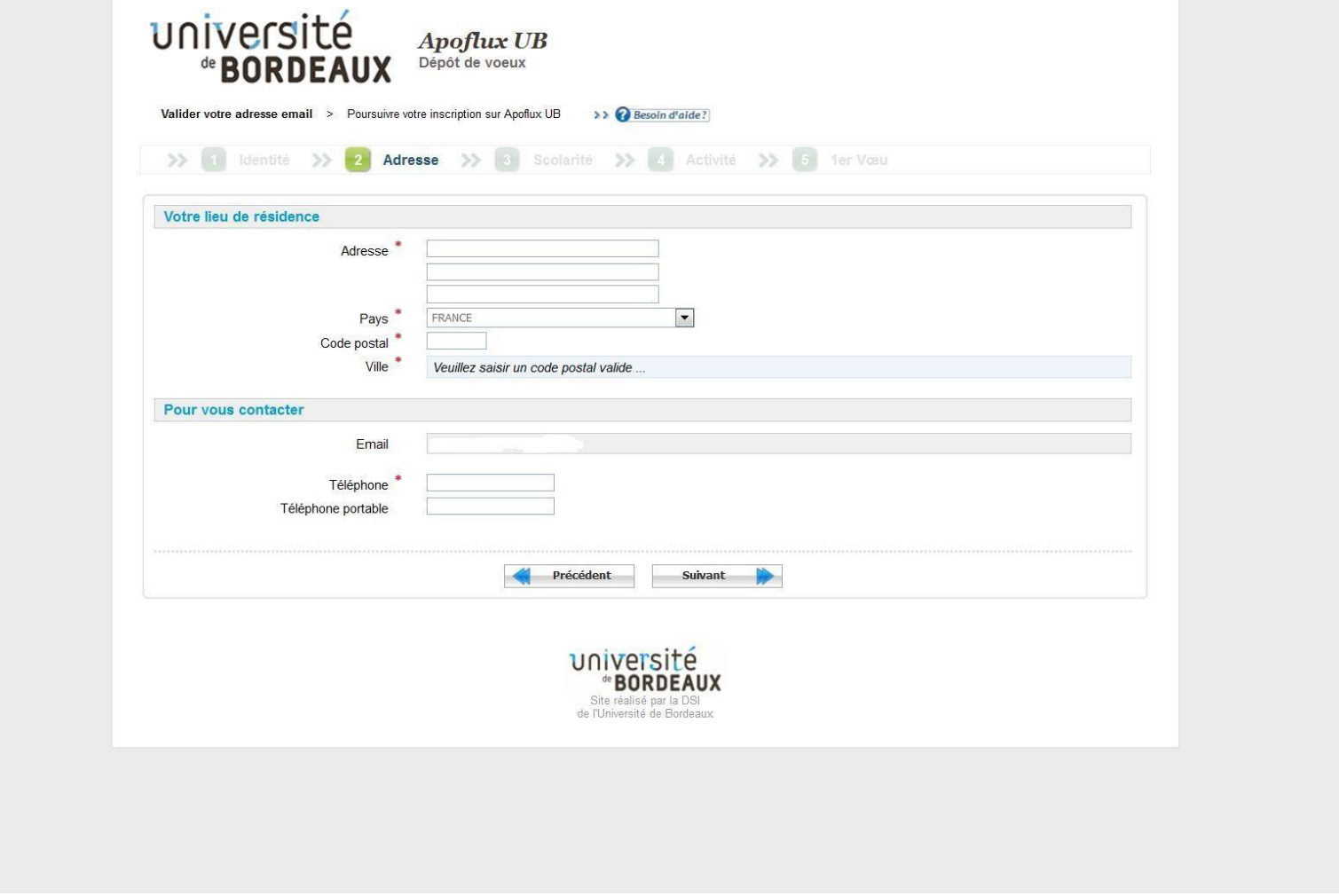

- Introduzca su Direccion (= Adresse), País de residencia (=Pays), Código postal (= Code postal), Cuidad (= Ville), Teléfono (=Téléphone) y Movil (Tél portable)
- Haga clic en « Suivant » para pasar a la pantalla siguiente.

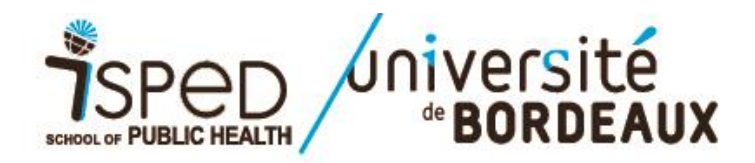

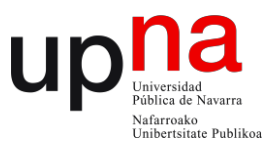

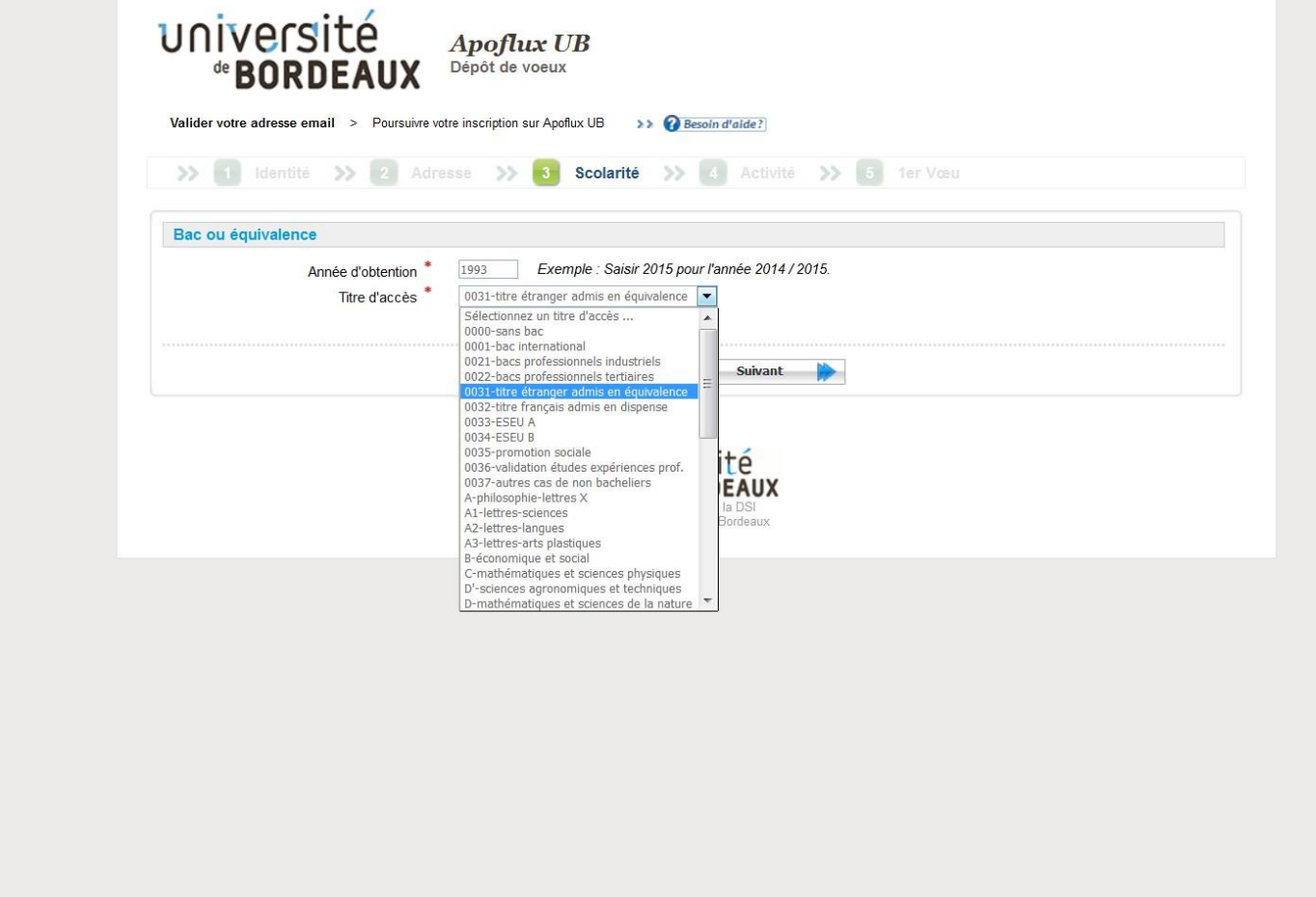

- Indique año de obtención del título de Bachillerato (= Année d'obtention)
- En el desplegable « TItre d'acces », seleccione « *Titre étranger admis en equivalence* »
- Haga clic en « Suivant » para pasar a la pantalla siguiente.

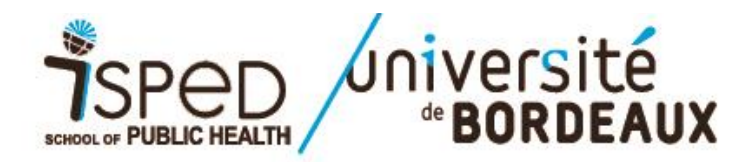

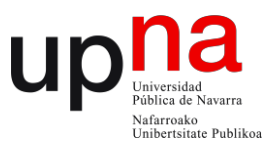

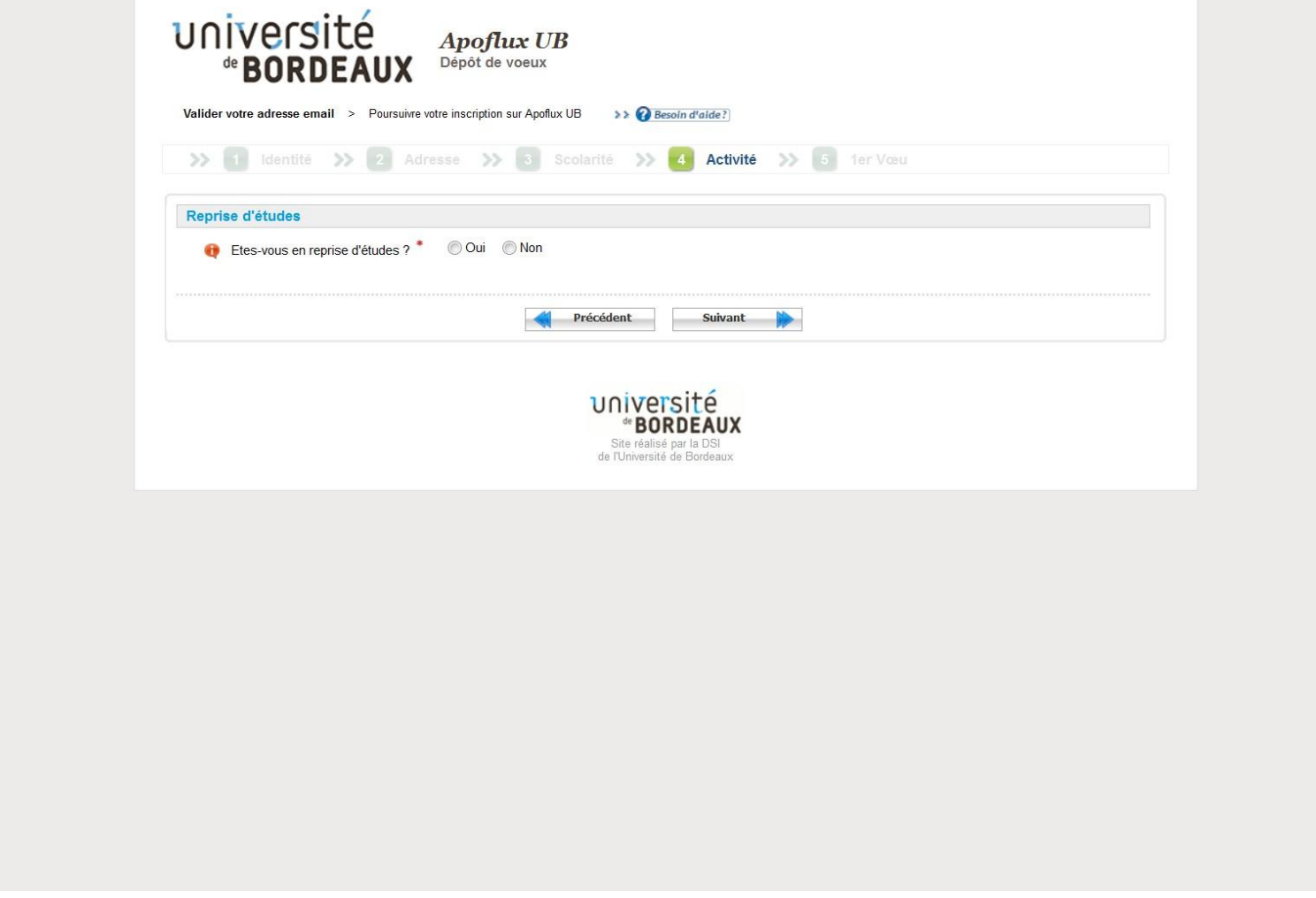

- Si hace más de 2 años que obtuvo su último título universitario (licenciatura, grado o master) que da acceso al máster i-PROMS seleccione « Oui ».
- Si hace menos de dos años, seleccione "Non"
- Si tuviera alguna duda al respecto, puede contactar: [michaela.boucaud-robert@u-bordeaux.fr](mailto:michaela.boucaud-robert@u-bordeaux.fr)

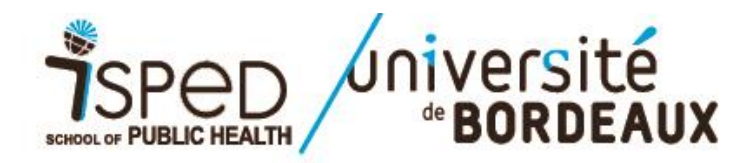

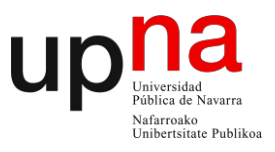

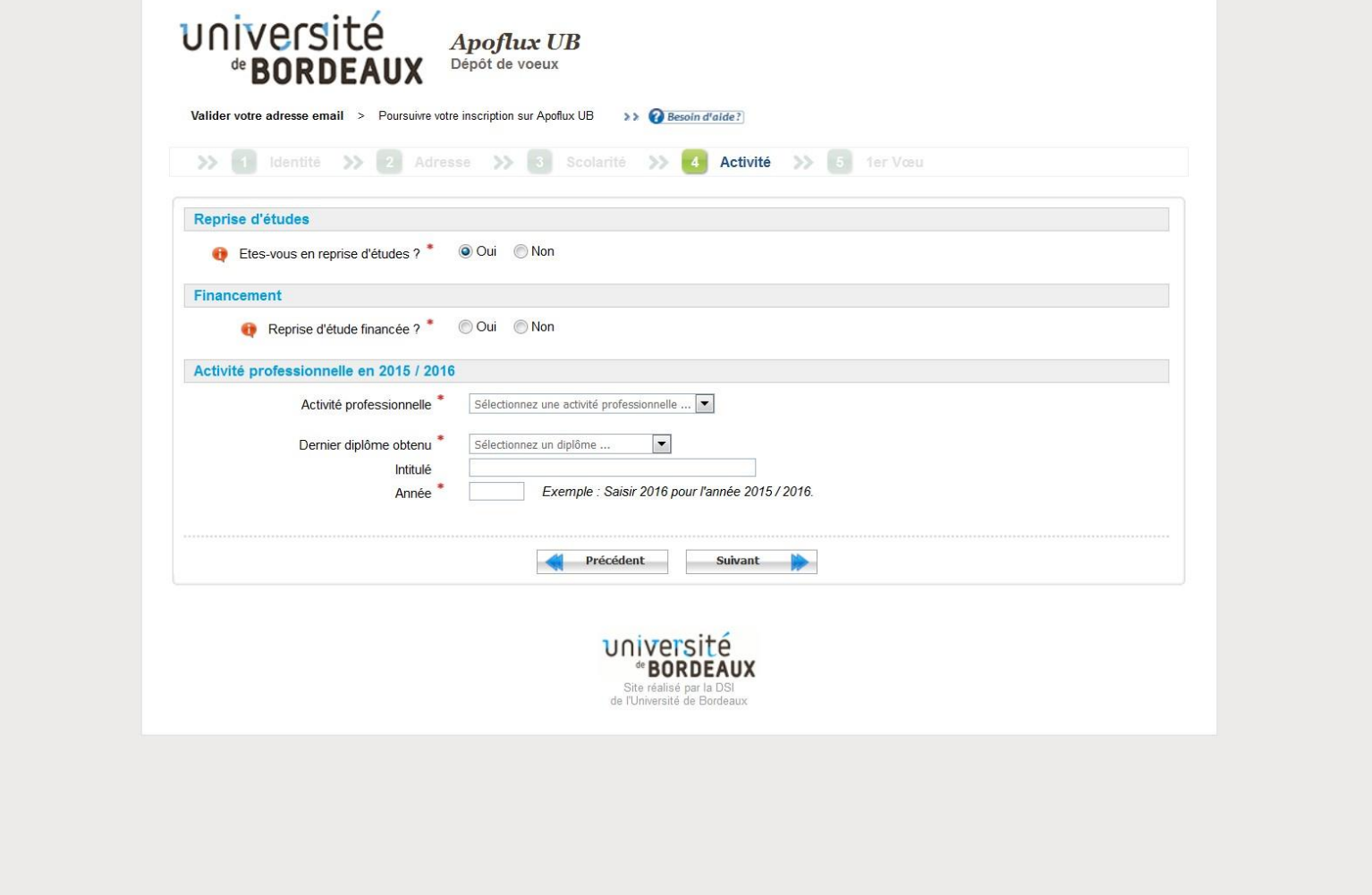

- Si ha seleccionado "Oui", indique si su inscripción será financiada por algún organismo
- Indique su Actividad profesional, el último Título universitario obtenido, el nombre de dicho Título (= Intitulé) y el año de obtención
- Haga clic en « Suivant » para pasar a la pantalla siguiente.

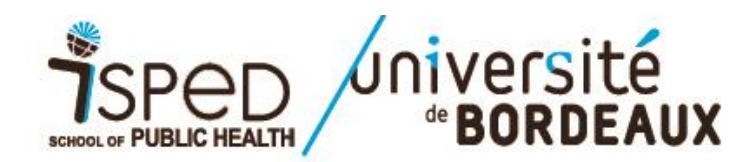

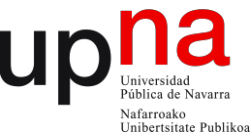

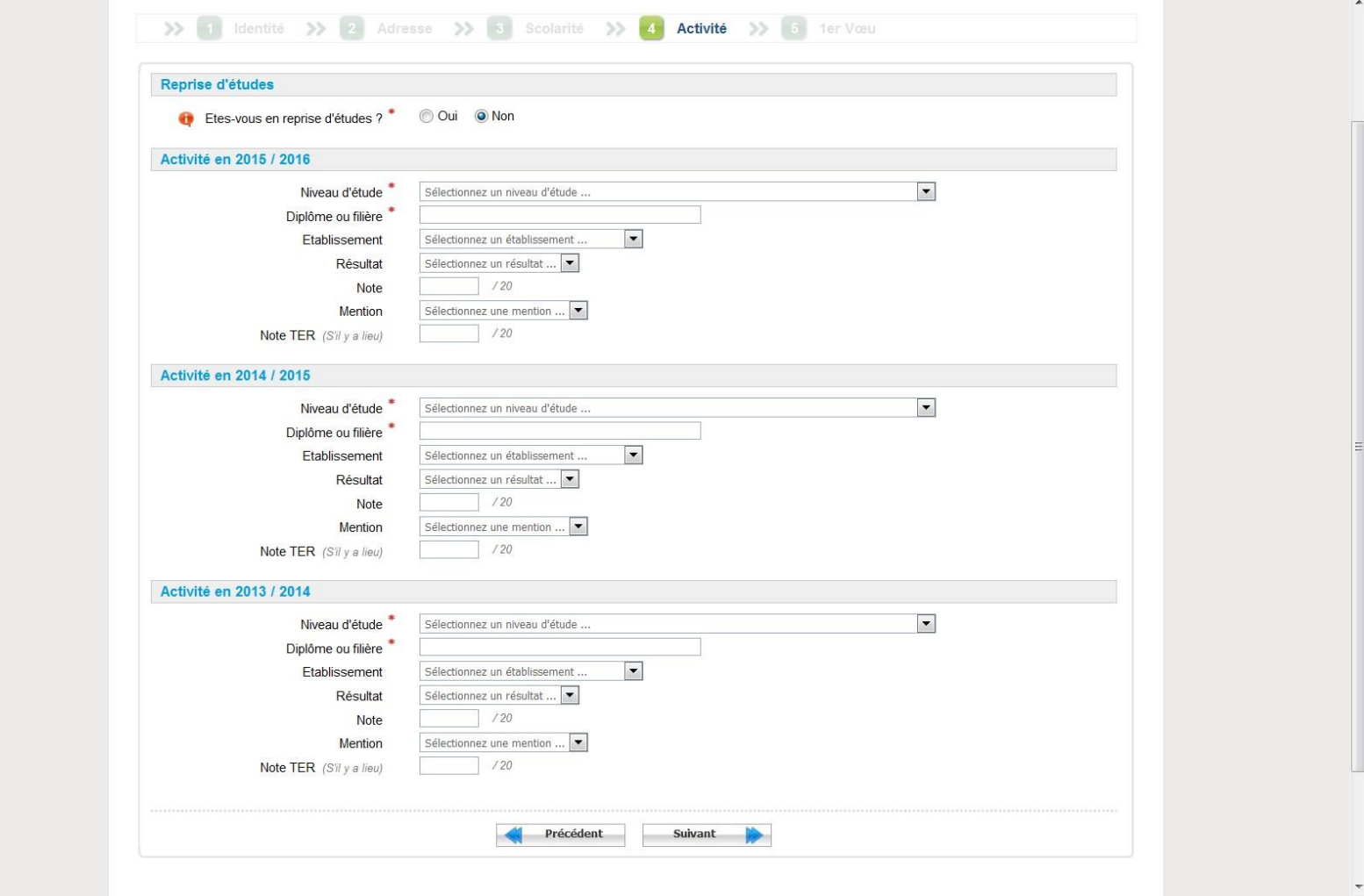

- Si ha seleccionado "Non" indique su itinerario formativo en los últimos 3 años completando, al menos, los registros obligatorios (marcados con \*)
- Haga clic en « Suivant » para pasar a la pantalla siguiente.

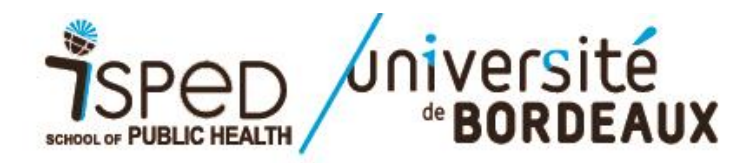

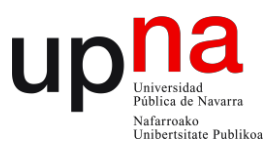

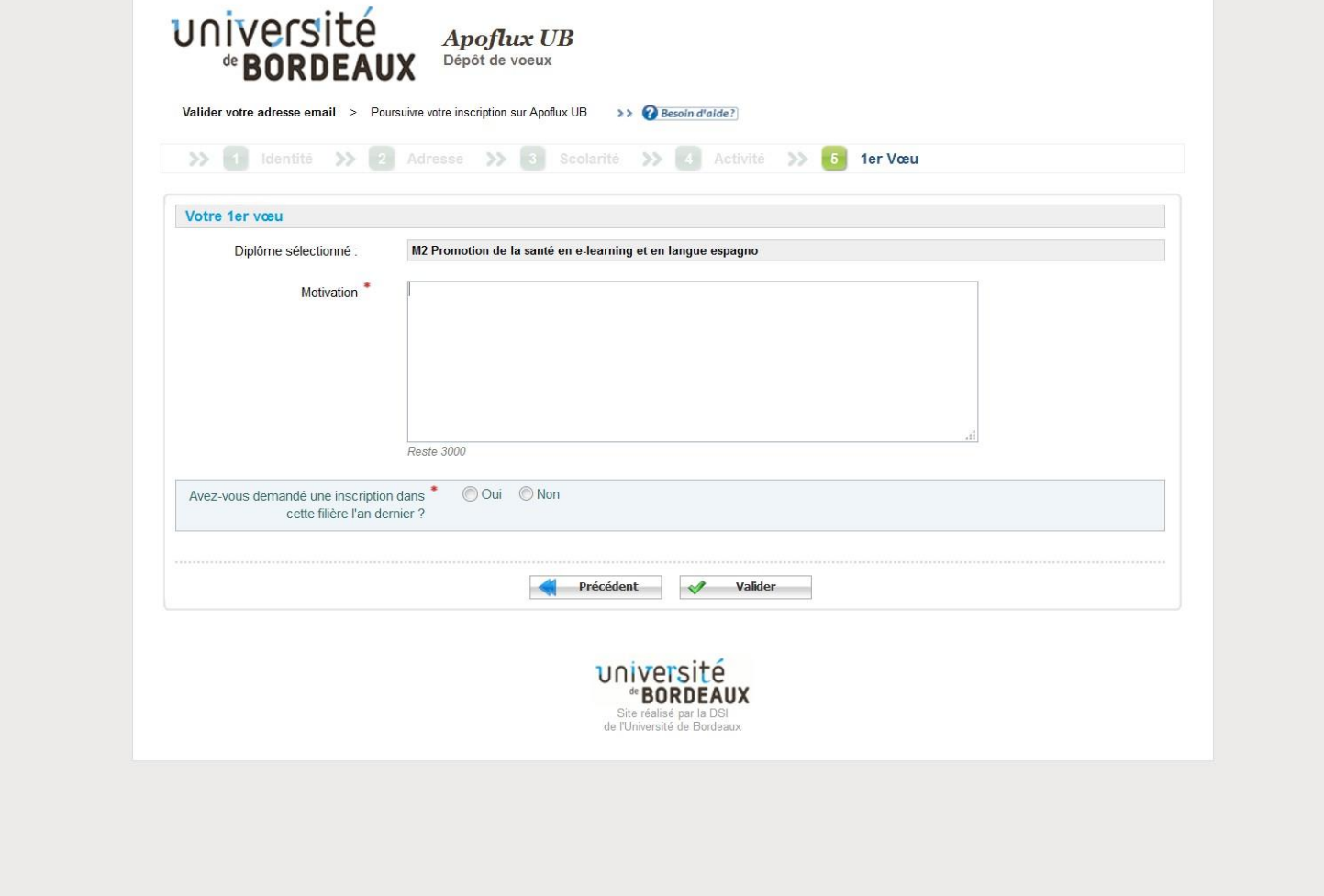

- Indique sus principales motivaciones para solicitar su inscripción al máster i-PROMS (tendrá que proporcionar una carta de motivación más detallada junto con el resto de documentos justificativos que se solicitan).
- Indique si ya solicitó inscribirse al master i-PROMS el año pasado.
- Haga clic en el botón « Valider» para pasar a la pantalla siguiente.

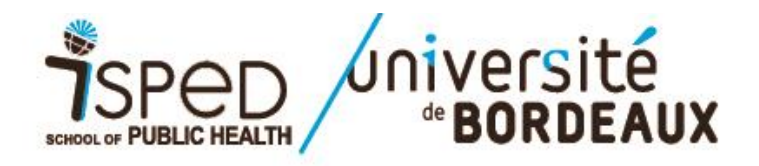

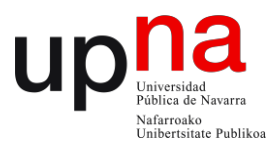

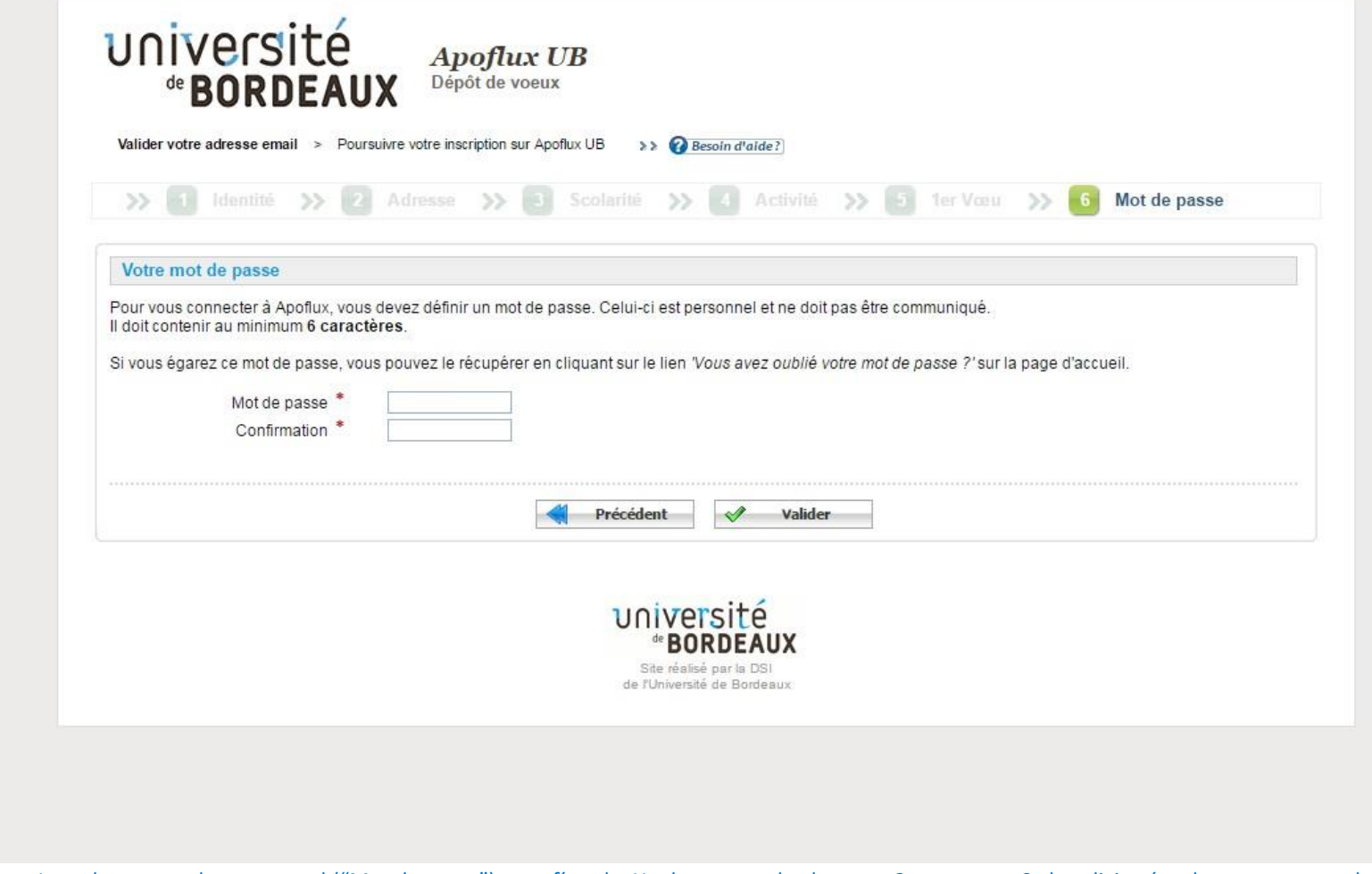

- Introduzca una clave personal ("Mot de passe") y confírmela. Ha de constar de al menos 6 caracteres. Se le solicitará cada vez que se vuelva a conectar a Apoflux para poder acceder a su dosier de candidatura.
- Haga clic en el botón « Valider» para pasar a la pantalla siguiente.

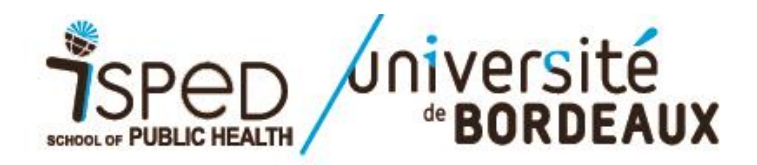

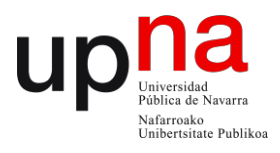

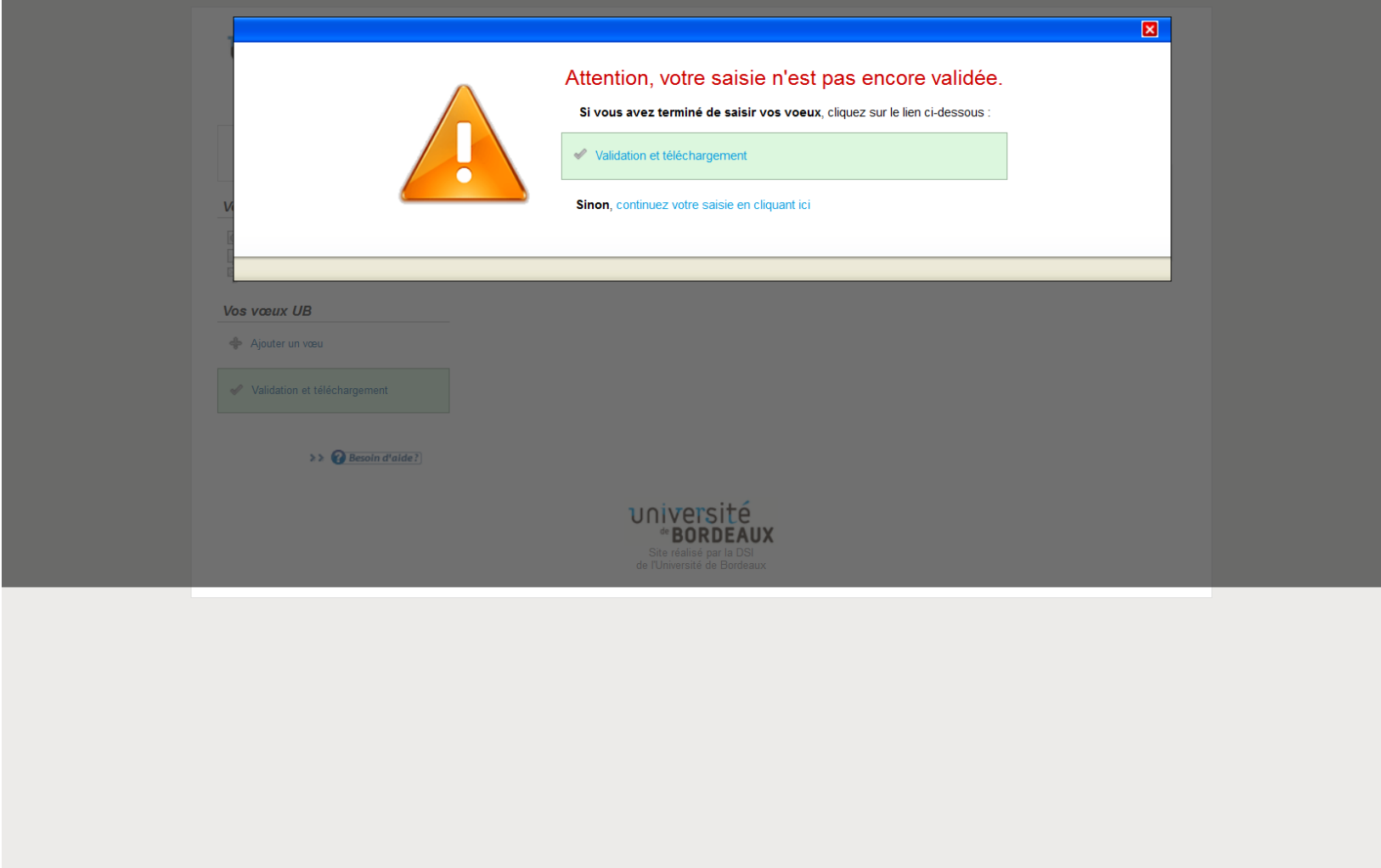

Valide su solicitud de inscripción haciendo click en « Validation et téléchargement »

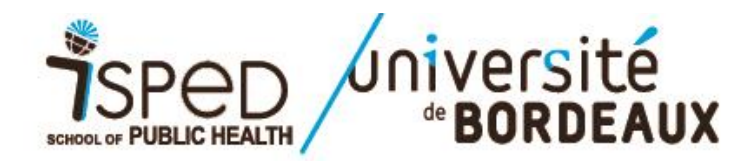

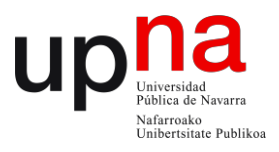

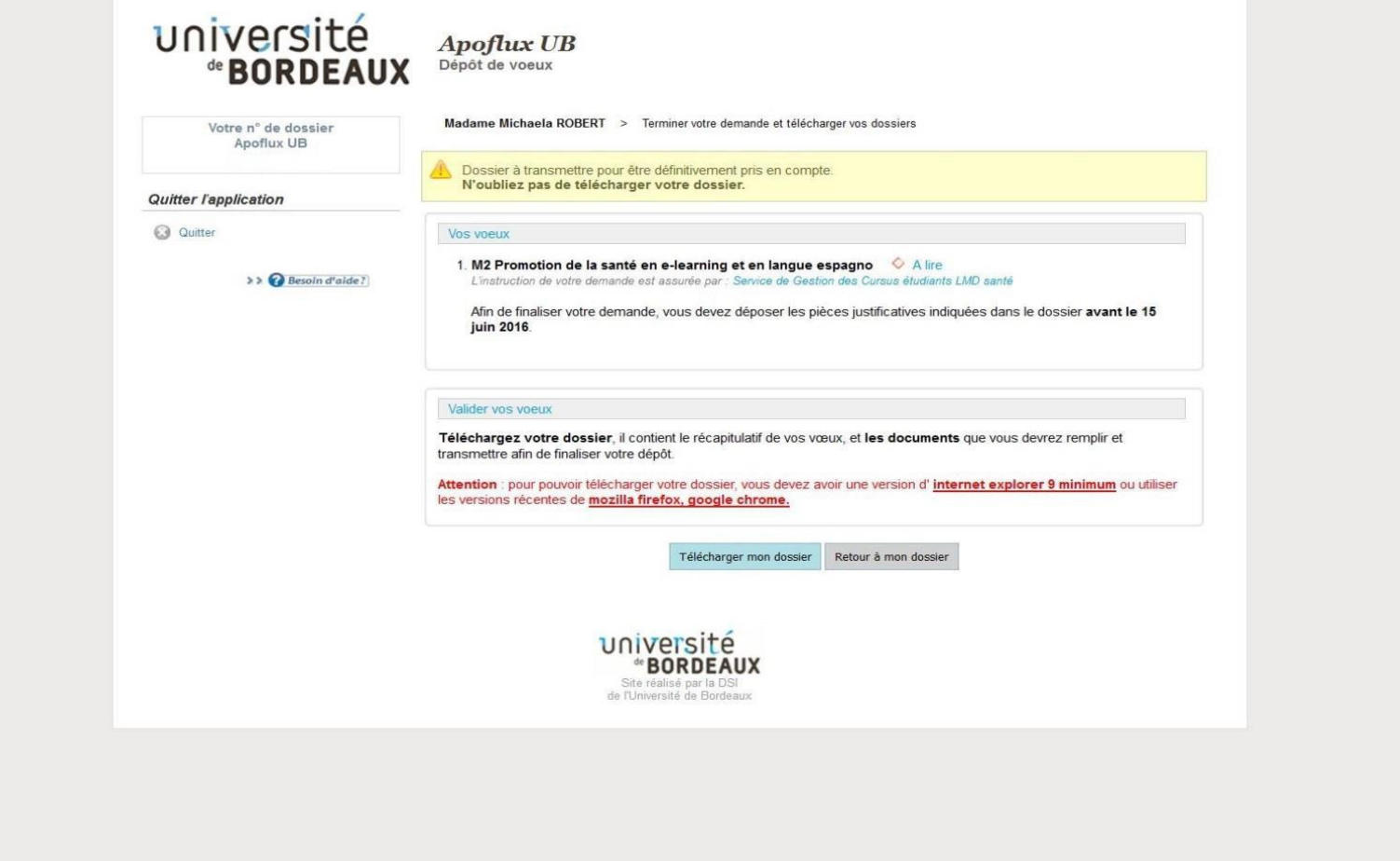

- Descargue su « Formulario de candidatura » y su « Dépôt de vœux » haciendo clic en « Télécharger mon dossier ». Se abrirá una ventana que le permitirá descargar un fichero .zip con ambos documentos.
- Anote el Nº de dossier Apoflux que aparecerá en la parte superior derecha del "Dossier de candidatura" (N° Apoflux UB: xxxxxxxx)
- Si desea revisar o hacer cambios en su dosier, haga clic en "Retour à mon dossier" y efectúe sus cambios utilizando el menú de la izquierda de la pantalla "Vos données personnelles" y "Vos Voeux"
- · Si tras descargar el dosier ha cerrado Apoflux, puede volver a acceder introduciendo su email y clave personal en la página de inicio en[:](https://apoflux.u-bordeaux.fr/etudiant/) <https://apoflux.u-bordeaux.fr/etudiant/>

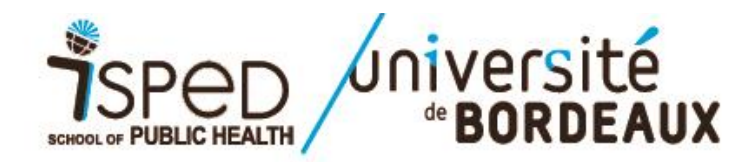

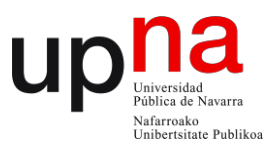

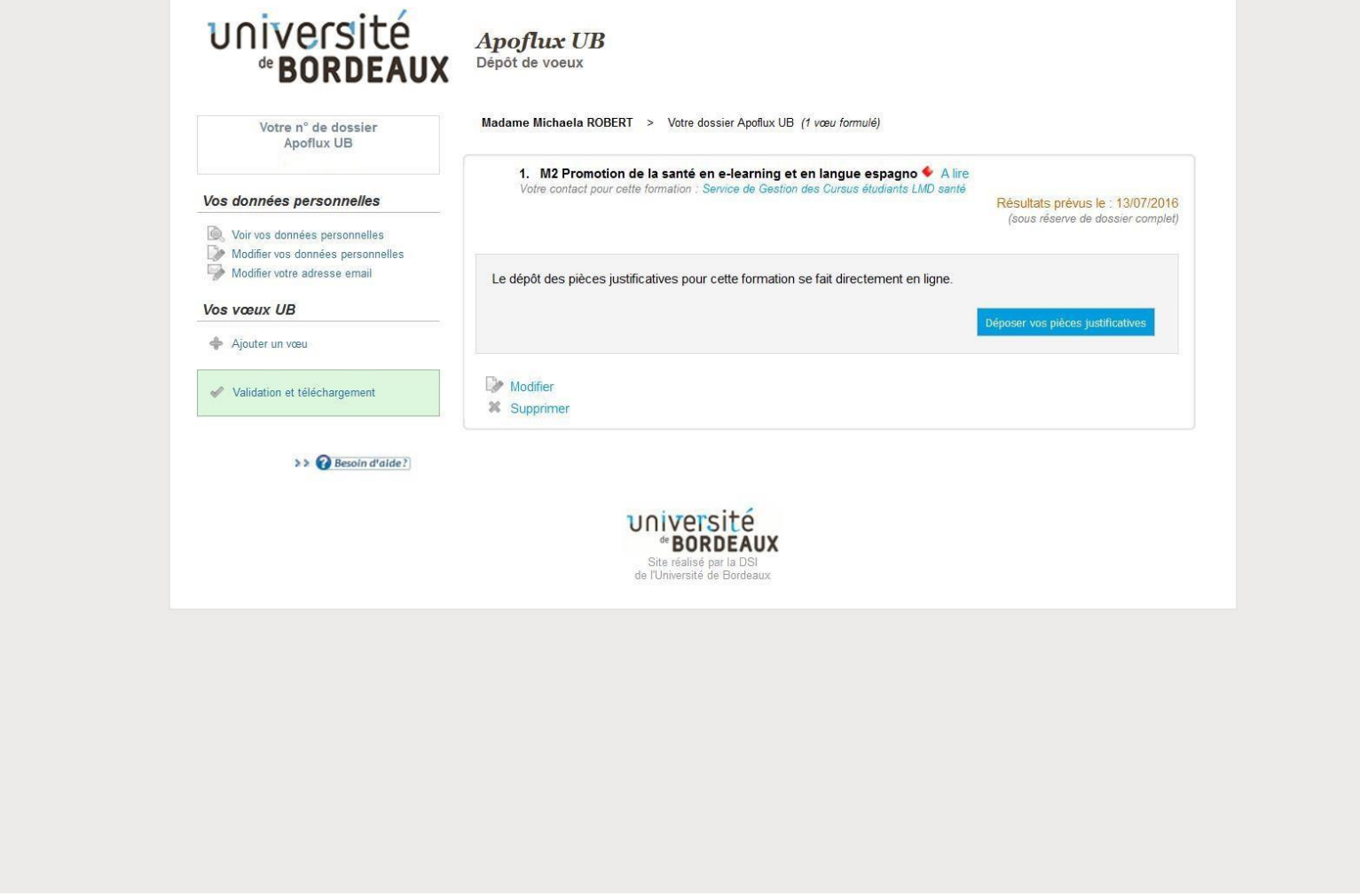

Para depositar todos los documentos solicitados para su candidatura tiene que hacer clic en el botón azul "*Deposer vos piecesjustificatives*".

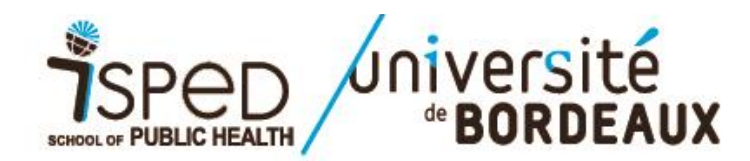

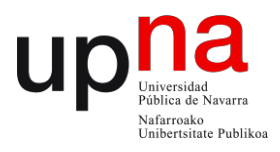

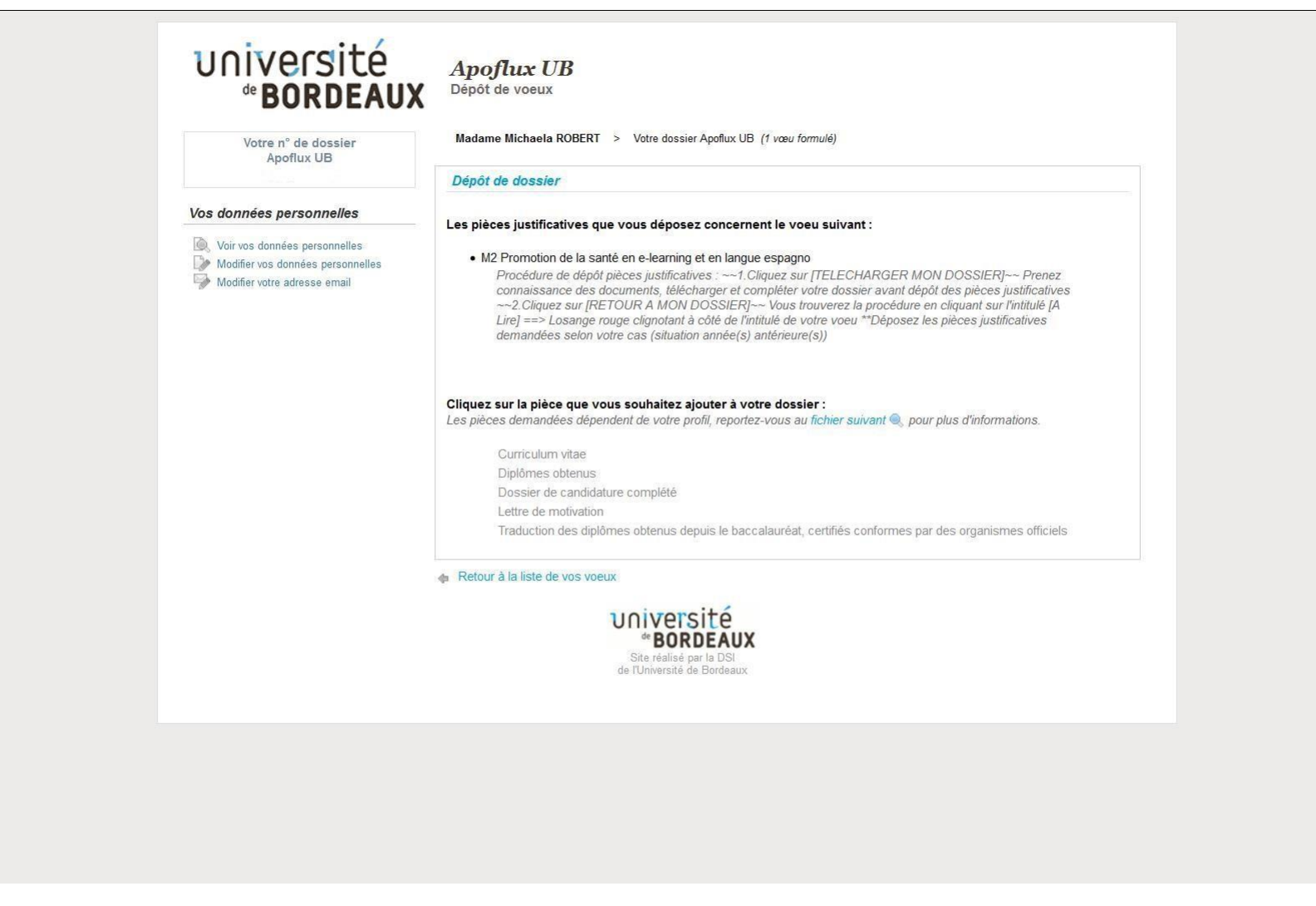

 Para ir depositando los documentos que integran su dosier de candidatura, haga clic en cada documento que se solicita (ejemplo : « Curriculum vitae ») y , a continuación, haga click en "*Parcourir*" (ver imagen página siguiente).

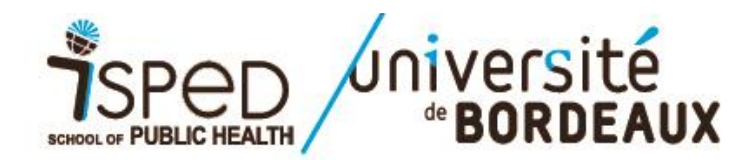

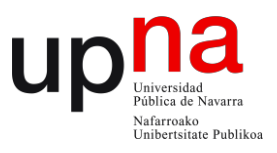

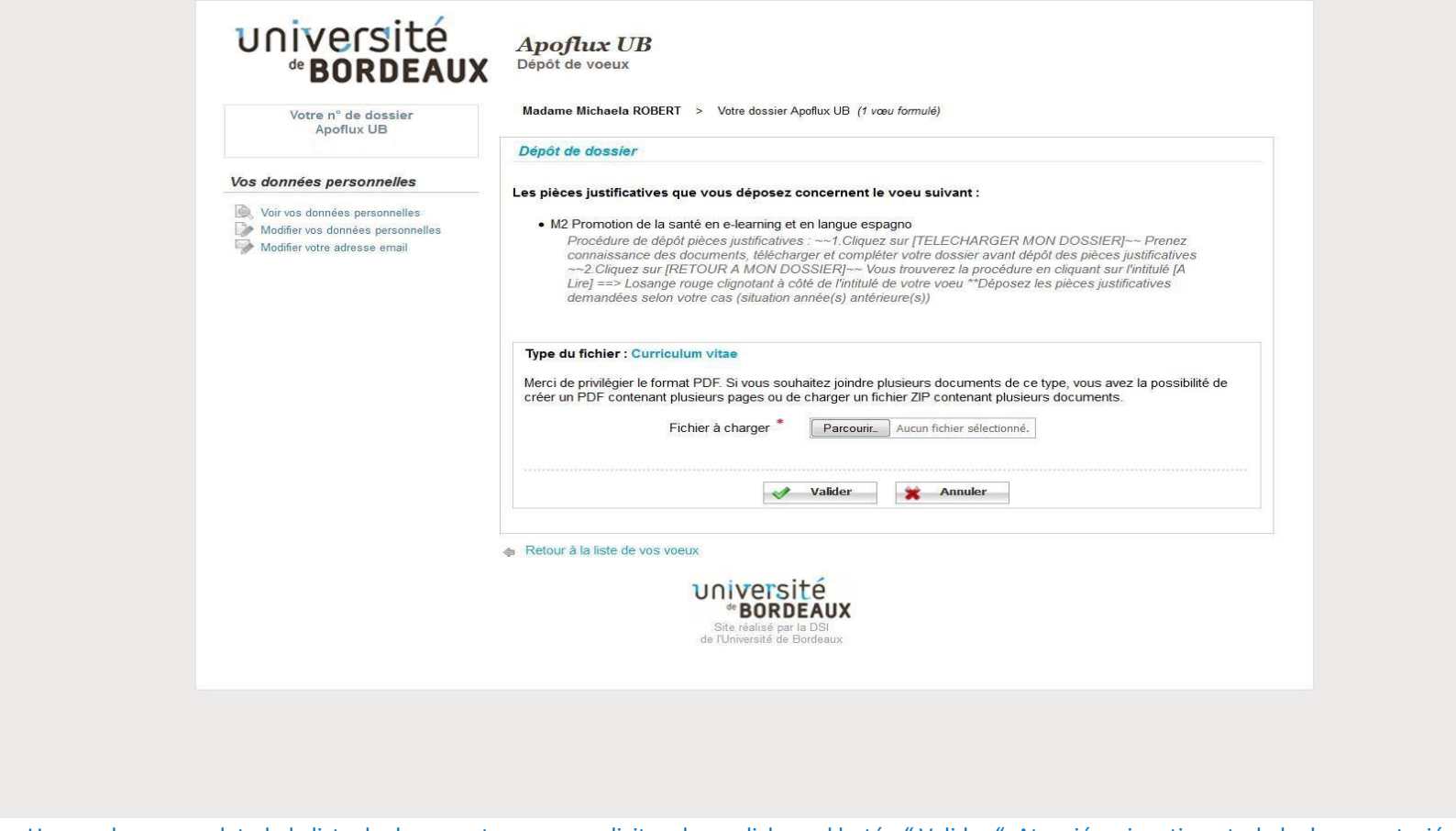

 Una vez haya completado la lista de documentos que se solicitan, haga click en el botón " Valider ". Atención: si no tiene toda la documentación consigo en el momento de realizar esta etapa, puede completar su dosier en sucesivos accesos a Apoflux. En ese caso, haga click en " Valider" una vez completados todos los documentos que se solicitan

**ULTIMO DIA para inscribirse: 4 de junio de 2020** antes de las 12:00 PM hora de Francia